# MyChart Tips: eCheck-In

## *COMPLETING eCHECK-IN*

eCheck-In can be completed up to seven days prior to your scheduled visit. To get started, login to your MyChart account using Google Chrome, Mozilla Firefox, Microsoft Edge or Safari for Mac.

#### **Step 1.**

On the MyChart home page, locate the upcoming appointment and click **eCheck-In**.

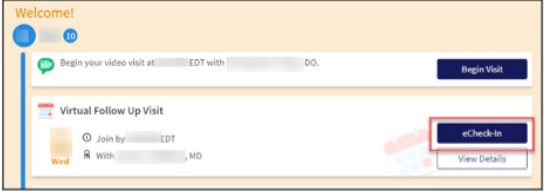

#### **Step 2.**

Review the listed allergies. If necessary, click **ADD AN ALLERGY** to add additional allergies. Select This information is correct when done. Click **NEXT**

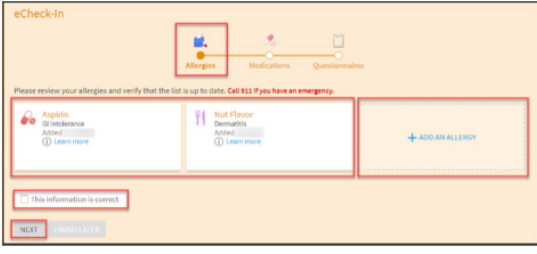

### **Step 3.**

Review the medications that are listed in your chart. If you are taking medications that are not listed, click **ADD A MEDICATION.**

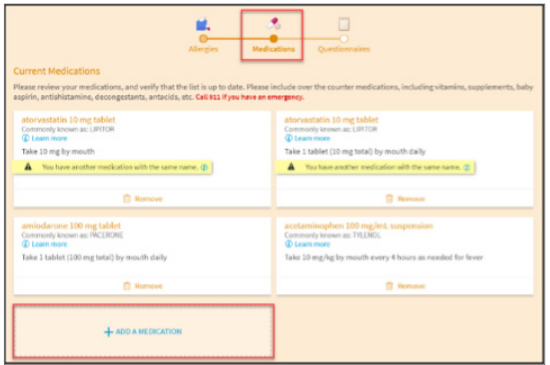

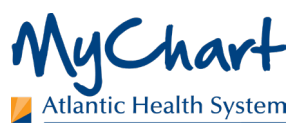

**Need additional assistance? Call the MyChart Helpline at 1-800-205-9911** CORP-41899-20

#### **Step 4.**

If you are no longer taking a medication that is listed or a medication is duplicated, remove it by clicking **Remove**.

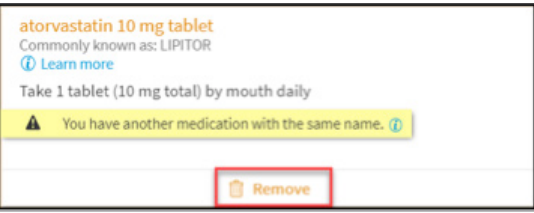

#### **Step 5.**

You can also select or add a pharmacy for this visit. If your practitioner prescribes any medications for you during this visit, they will be sent to the pharmacy you choose in this step.

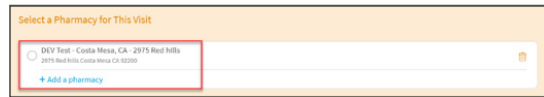

#### **Step 6.**

When all edits and corrections have been made for your medications, click **This information is correct** and click **NEXT**.

#### **Step 7.**

Complete any questionnaires that display by selecting the most appropriate answer for each question. You may see questionnaires such as Reason for Visit, Medical History, Social History, Family History and others.

#### **Step 8.**

After completing all questionnaires, click **SUBMIT AND CONTINUE**.

#### **Step 9.**

Once eCheck-In is complete, you will no longer see that button. Instead, you will see a **Begin Video Visit** button. However, the Begin Video Visit button will not be active until 60 minutes prior to the scheduled start time of your appointment.